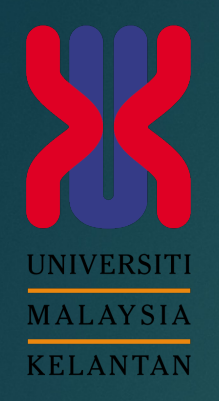

# **How to install Aps?**

MICROSOFT OFFICE 365

#### Firstly, sign in your microsoft account at office.com using email siswa.umk.edu

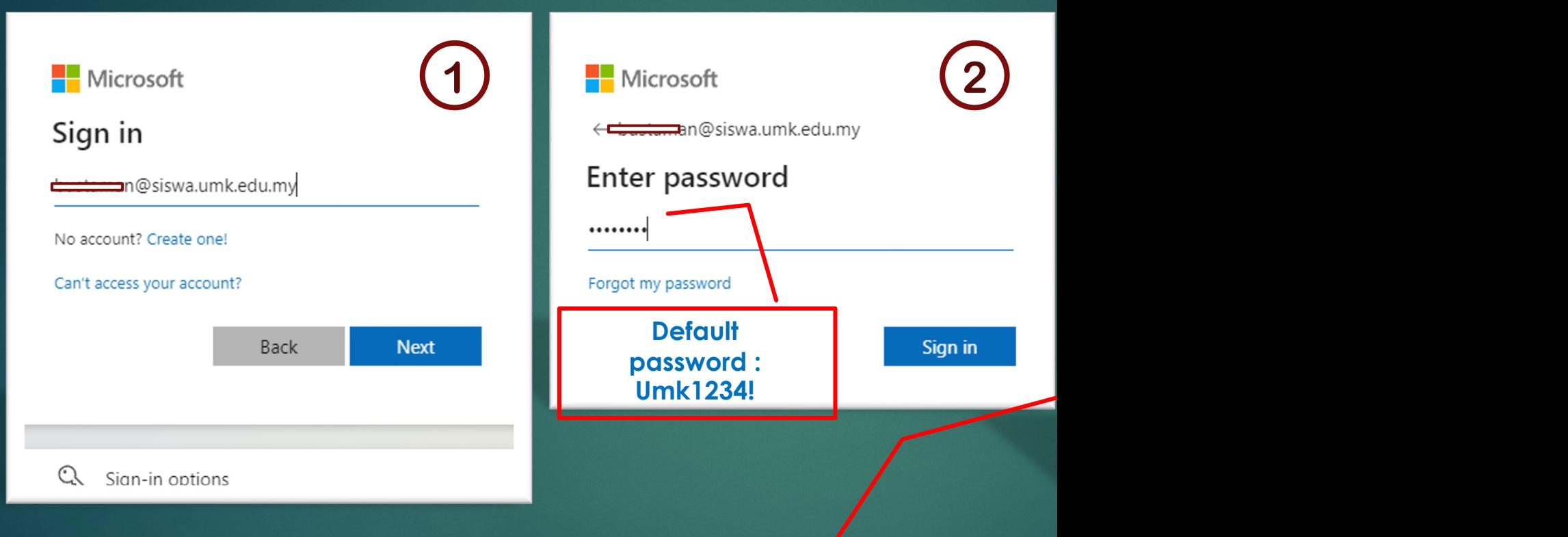

**Polisi password :- 1. Passwords can't contain your politically** hard to guess 3. Password need to be at least 8 of the following:- i. Upper letter (ABCDEFGHIJK (abcdefghijklmnopqrstuvwxyz) iii. Numbers (01

## Click install Office menu. **\* make sure uninstall Microsoft Office existing before**

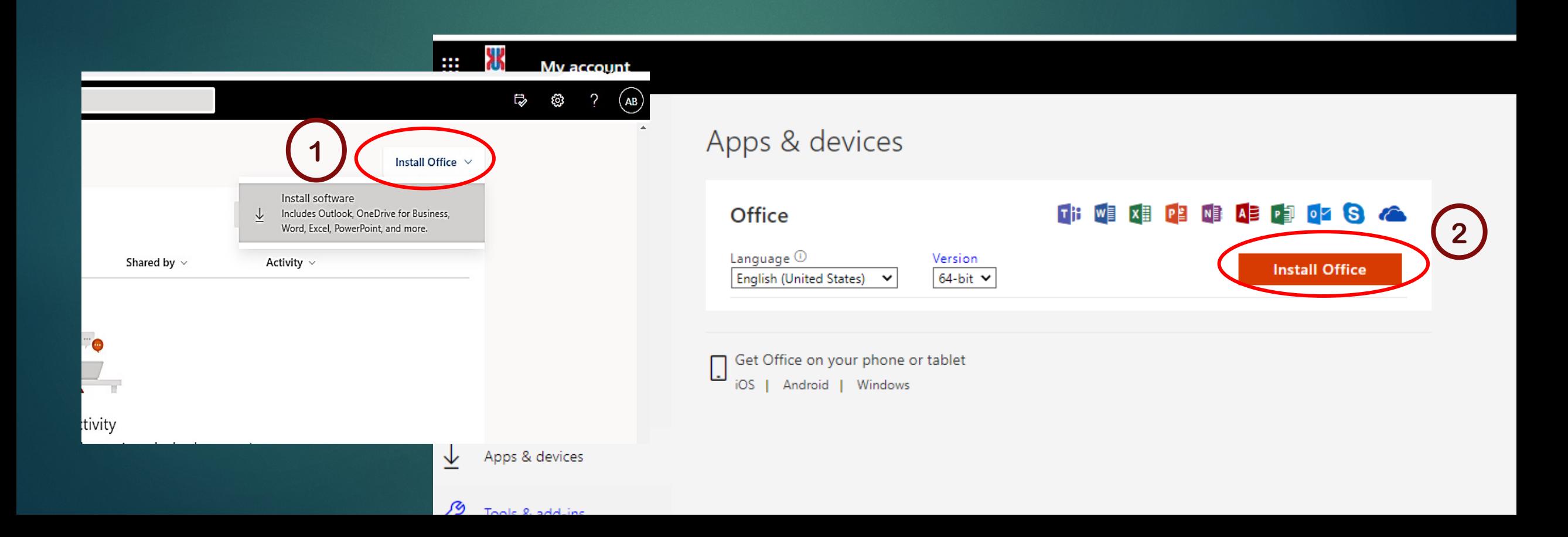

## Download and Run to install... Click next until finish..

#### Just a few more steps... Run Yes Activate Office  $\mathbf{0}$   $_{\text{max}}$ **O** Click Run Say "yes" Stay online

Click Yes to start installing.

After installation, start Office and sign in with the account you use for Office 365: bustaman@umk.edu.my.

Find it at the bottom of the screen or

press Alt+N.

### **FINISH**

**Sebarang permasalahan boleh diajukan melalui email helpdesk.cci@groups.umk.edu.my, atau di talian Hotline 097797117 (Bachok), 097717117 (Kampus Kota), 099477299 (Kampus Jeli) atau terus ke Kaunter Khidmat Pelanggan CCI di setiap kampus berdekatan.**

> **SEKSYEN FASILITI DAN KHIDMAT PENGGUNA BAHAGIAN INFRASTRUKTUR PUSAT KOMPUTERAN DAN INFORMATIK (CCI)**